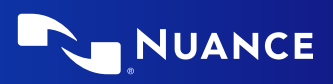

# <span id="page-0-0"></span>Citrix® administrator guide

For Dragon v16 licenses of:

Nuance<sup>®</sup> **Dragon®** Professional

Nuance<sup>®</sup> **Dragon®** Legal

Nuance<sup>®</sup> **Dragon®** Law Enforcement

## <span id="page-2-0"></span>**Copyright**

#### 1991 - 2024. Dragon

This material may not include some last-minute technical changes and/or revisions to the software. Changes are periodically made to the information described here. Future versions of this material will incorporate these changes.

Microsoft may have patents or pending patent applications covering subject matter in this document. The furnishing of this document does not give you any license to such patents.

No part of this material or software may be reproduced in any form or by any means, including, without limitation, electronic or mechanical, such as photocopying or recording, or by any information storage and retrieval systems, without the express written consent of the Microsoft Corporation. Specifications are subject to change without notice.

#### **End-of-life: Third-party environments:**

Support for third-party environments is only valid as long as they are supported by the corresponding vendor and might be subject to other restrictions. Contact Nuance Technical Support for details. For more information, see the documentation delivered with the third-party product and supporting Nuance documentation.

When standard support by the vendor has stopped, Nuance will continue support if an issue is specific to the Nuance solution, within the limitations of the vendor's standard end-of-life and Nuance's policy. This means that issues that are a combination of the vendor's component and the Nuance solution cannot be supported.

Copyright © 2024 Microsoft Corporation. All rights reserved.

Nuance, the Nuance logo, Dragon, DragonBar, the Dragon logo, NaturallySpeaking, RealSpeak, Nothing But Speech (NBS), Natural Language Technology, Full Text Control, BestMatch, MouseGrid, and Vocabulary Editor are registered trademarks or trademarks of the Microsoft Corporation. All other names and trademarks referenced herein are trademarks of the Microsoft Corporation., or their respective owners. Many of the designations used by manufacturers and sellers to distinguish their products are claimed as trademarks, including the following:

Corel and WordPerfect are registered trademarks of Corel Corporation.

Microsoft, Microsoft Office, Microsoft Office Live, Microsoft Outlook, Microsoft Word, Microsoft Excel, Microsoft PowerPoint, Microsoft InfoPath, Microsoft Access, Microsoft Visual Basic, Microsoft ActiveSync, Microsoft Edge, Hotmail, Windows, Windows Live, Windows 10 and 11, Windows 8.1, Windows 7, Windows 7 Ultimate Server, Windows Vista, Windows XP, Windows XP Professional, Windows XP Home, Windows Server 2003, Windows Server 2008, Windows NT, Windows 2000, and Windows 2000 Server are trademarks or registered trademarks of Microsoft Corporation.

Google, Google+, Google Chrome, and Gmail are trademarks of Google, Inc.

VoiceIt, the VoiceIt logo, and VoiceIt Link are trademarks or registered trademarks of VXI Corporation.

#### **Third party software**

#### **Boost Software License - Version 1.0 - © Copyright August 17, 2003.**

Permission is hereby granted, free of charge, to any person or organization obtaining a copy of the software and accompanying documentation covered by this license (the "Software") to use, reproduce, display, distribute, execute, and transmit the Software, and to prepare derivative works of the Software, and to permit third-parties to whom the Software is furnished to do so, all subject to the following:

The copyright notices in the Software and this entire statement, including the above license grant, this restriction and the following disclaimer, must be included in all copies of the Software, in whole or in part, and all derivative works of the Software, unless such copies or derivative works are solely in the form of machine-executable object code generated by a source language processor.

THE SOFTWARE IS PROVIDED "AS IS", WITHOUT WARRANTY OF ANY KIND, EXPRESS OR IMPLIED, INCLUDING BUT NOT LIMITED TO THE WARRANTIES OF MERCHANTABILITY, FITNESS FOR A PARTICULAR PURPOSE, TITLE AND NON-INFRINGEMENT. IN NO EVENT SHALL THE COPYRIGHT HOLDERS OR ANYONE DISTRIBUTING THE SOFTWARE BE LIABLE FOR ANY DAMAGES OR OTHER LIABILITY, WHETHER IN CONTRACT, TORT OR OTHERWISE, ARISING FROM, OUT OF OR IN CONNECTION WITH THE SOFTWARE OR THE USE OR OTHER DEALINGS IN THE SOFTWARE.

**Firebreath Software License - Version 1.7 - © Copyright 2009.**

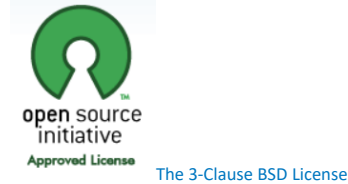

**jsoncpp - Copyright (c) 2007-2010 Baptiste Lepilleur and The JsonCpp Authors**

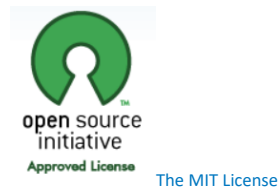

**MVVM Light Copyright (c) 2009 - 2018 Laurent Bugnion**

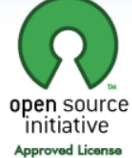

The [MIT License](https://opensource.org/licenses/MIT)

**pugixml library (http://pugixml.org). pugixml is Copyright (C) 2006-2018 Arseny Kapoulkine.**

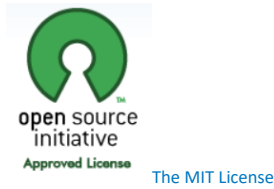

**Google Drive Support is a trademarks of Google, Inc.**

Except as otherwise noted, the content of this page is licensed under the Creative Commons [Attribution](http://creativecommons.org/licenses/by/3.0/) 3.0 License

**Google Gmail Support is a trademarks of Google, Inc.**

Apache License 2.0

A permissive license whose main conditions require preservation of copyright and license notices. Contributors provide an express grant of patent rights. Licensed works, modifications, and larger works may be distributed under different terms and without source code.

#### **Utf8 2.3.4 by Nemanja Trifunovic Copyright 2006 Nemanja Trifunovic**

Permission is hereby granted, free of charge, to any person or organization obtaining a copy of the software and accompanying documentation covered by this license (the "Software") to use, reproduce, display, distribute, execute, and transmit the Software, and to prepare derivative works of the Software, and to permit third-parties to whom the Software is furnished to do so, all subject to the following:

The copyright notices in the Software and this entire statement, including the above license grant, this restriction and the following disclaimer, must be included in all copies of the Software, in whole or in part, and all derivative works of the Software, unless such copies or derivative works are solely in the form of machine-executable object code generated by a source language processor.

THE SOFTWARE IS PROVIDED "AS IS", WITHOUT WARRANTY OF ANY KIND, EXPRESS OR IMPLIED, INCLUDING BUT NOT LIMITED TO THE WARRANTIES OF MERCHANTABILITY, FITNESS FOR A PARTICULAR PURPOSE, TITLE AND NON-INFRINGEMENT. IN NO EVENT SHALL THE COPYRIGHT HOLDERS OR ANYONE DISTRIBUTING THE SOFTWARE BE LIABLE FOR ANY DAMAGES OR OTHER LIABILITY, WHETHER IN CONTRACT, TORT OR OTHERWISE, ARISING FROM, OUT OF OR IN CONNECTION WITH THE SOFTWARE OR THE USE OR OTHER DEALINGS IN THE SOFTWARE.

#### **FFMpeg is a trademark of Fabrice Bellard.**

FFmpeg is licensed under the GNU Lesser [General](http://www.gnu.org/licenses/old-licenses/lgpl-2.1.html) Public License (LGPL) version 2.1 or later and the GNU [General](http://www.gnu.org/licenses/old-licenses/gpl-2.0.html) Public License (GPL) version 2 or later.

**WinWrap® Basic, Copyright 1993-2017 Polar Engineering, Inc.,**

<http://www.winwrap.com/> <http://www.winwrap.com/web2/asset/doc/all/distrib2017.pdf>

**Newton JSON Copyright © 2007 James Newton-King**

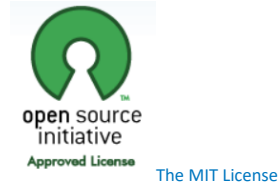

#### **SQLite**

SQLite source code is in the public-domain and is free to everyone to use for any purpose.

#### **Xerces-C++ XML parser**

Xerces-C++ is made available under the Apache [Software](http://www.apache.org/licenses/LICENSE-2.0.html) License, Version 2.0.

#### **Microsoft.Web.WebView2**

Copyright (C) Microsoft Corporation. All rights reserved.

Redistribution and use in source and binary forms, with or without modification, are permitted provided that the following conditions are met:

\* Redistributions of source code must retain the above copyright notice, this list of conditions and the following disclaimer.

\* Redistributions in binary form must reproduce the above copyright notice, this list of conditions and the following disclaimer in the documentation and/or other materials provided with the distribution.

\* The name of Microsoft Corporation, or the names of its contributors may not be used to endorse or promote products derived from this software without specific prior written permission.

THIS SOFTWARE IS PROVIDED BY THE COPYRIGHT HOLDERS AND CONTRIBUTORS "AS IS" AND ANY EXPRESS OR IMPLIED WARRANTIES, INCLUDING, BUT NOT LIMITED TO, THE IMPLIED WARRANTIES OF MERCHANTABILITY AND FITNESS FOR A PARTICULAR PURPOSE ARE DISCLAIMED. IN NO EVENT SHALL THE COPYRIGHT OWNER OR CONTRIBUTORS BE LIABLE FOR ANY DIRECT, INDIRECT, INCIDENTAL, SPECIAL, EXEMPLARY, OR CONSEQUENTIAL DAMAGES (INCLUDING, BUT NOT LIMITED TO, PROCUREMENT OF SUBSTITUTE GOODS OR SERVICES; LOSS OF USE, DATA, OR PROFITS; OR BUSINESS INTERRUPTION) HOWEVER CAUSED AND ON ANY THEORY OF LIABILITY, WHETHER IN CONTRACT, STRICT LIABILITY, OR TORT (INCLUDING NEGLIGENCE OR OTHERWISE) ARISING IN ANY WAY OUT OF THE USE OF THIS SOFTWARE, EVEN IF ADVISED OF THE POSSIBILITY OF SUCH DAMAGE.

#### **Icons created using FlatIcons.net.**

# **Contents**

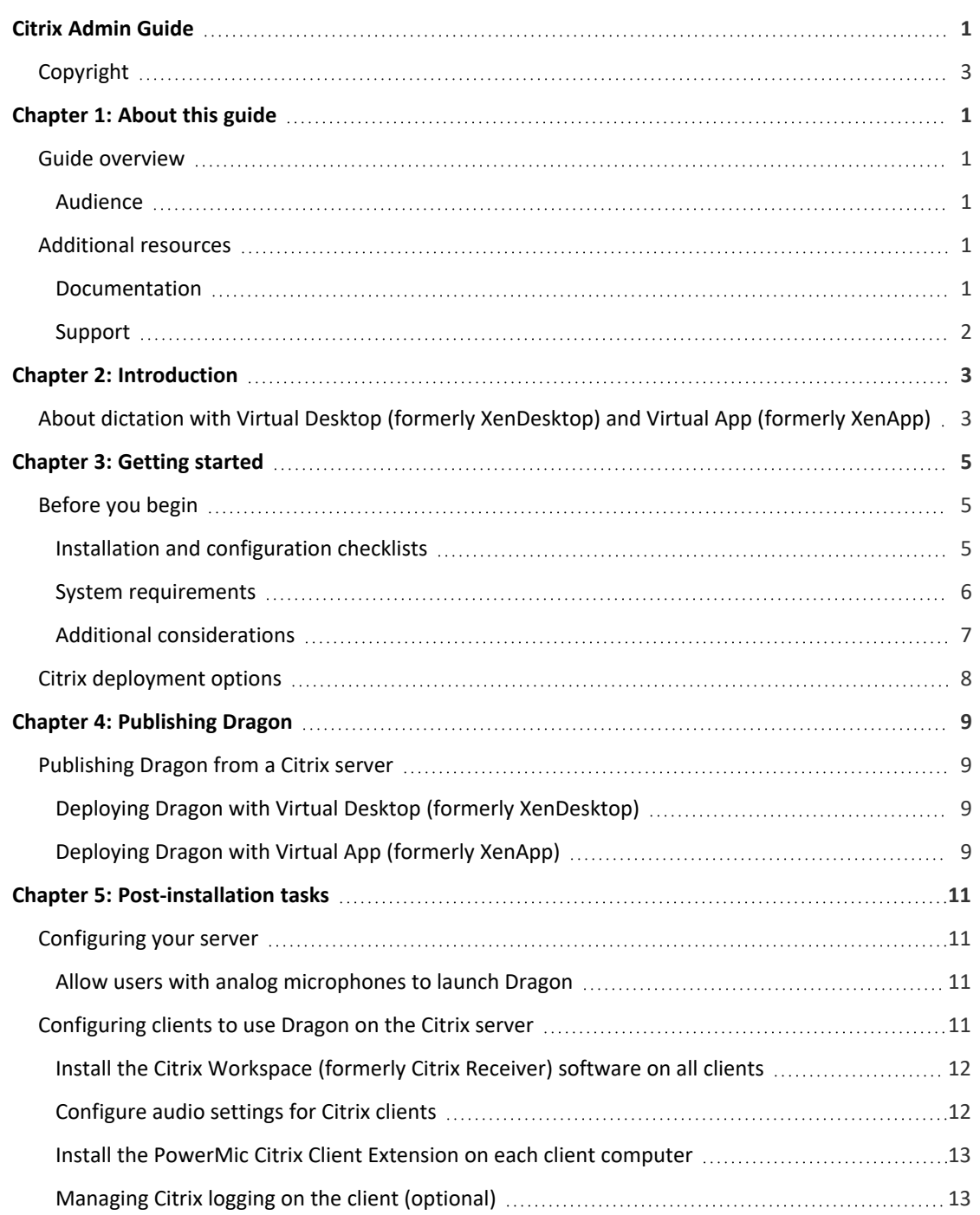

# **Chapter 1: About this guide**

## <span id="page-6-1"></span><span id="page-6-0"></span>**Guide overview**

The Citrix Administrator Guide provides information about the hardware, software, and network requirements for deploying Dragon Professional, Dragon Legal, or Dragon Law Enforcement with Virtual App (formerly XenApp) or Virtual Desktop (formerly XenDesktop).

### <span id="page-6-2"></span>**Audience**

This guide is intended for administrators who manage the Citrix server or the Citrix Workspace (formerly Citrix Receiver) on client computers.

## <span id="page-6-3"></span>**Additional resources**

The following resources are available in addition to this guide to help you manage your Dragon installation.

### <span id="page-6-4"></span>**Documentation**

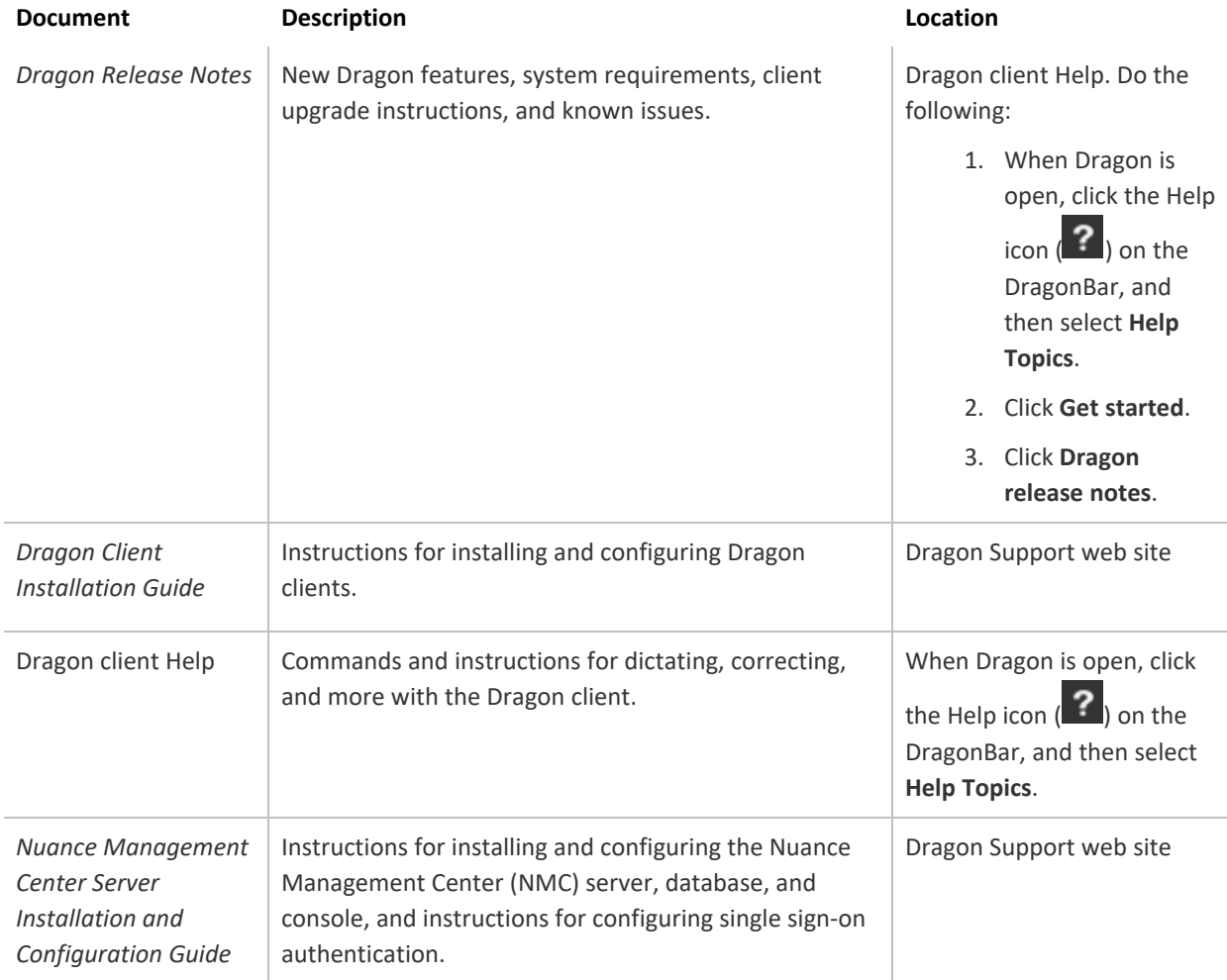

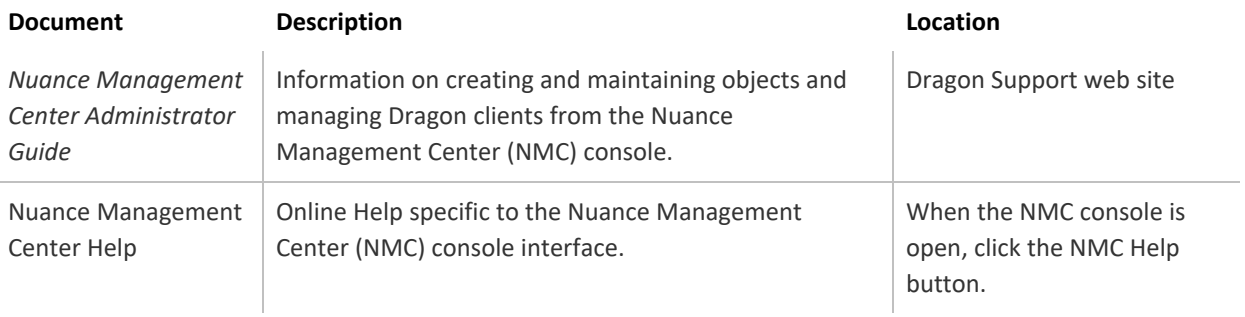

## <span id="page-7-0"></span>**Support**

The Dragon Support web site provides many resources to assist you with your Dragon installation, like forums and a searchable knowledgebase. For more information on Support offerings, see the Dragon Support web site at:

<https://www.nuance.com/dragon/support/dragon-naturallyspeaking.html>

# **Chapter 2: Introduction**

# <span id="page-8-1"></span><span id="page-8-0"></span>**About dictation with Virtual Desktop (formerly XenDesktop) and Virtual App (formerly XenApp)**

Users initiate the dictation process by launching Dragon remotely from a client computer, and then launching a target application in which to dictate. Your Citrix deployment must be configured correctly to allow Dragon to communicate with the target application.

When both applications are running, the user dictates into a microphone connected to the client computer that has been pre-configured to route audio into Dragon on the Citrix server. Dragon receives the audio and transcribes the dictation into text, which it transmits to the destination application.

For more information on configuring audio settings, see ["Configure](#page-17-1) audio settings for Citrix clients" on [page](#page-17-1) 12.

# **Chapter 3: Getting started**

# <span id="page-10-1"></span><span id="page-10-0"></span>**Before you begin**

Review the following before you install and configure your Citrix server.

### <span id="page-10-2"></span>**Installation and configuration checklists**

Choose the checklist appropriate for your installation type.

#### **Installing Dragon before installing the Citrix Workspace (formerly Citrix Receiver)**

Choose this checklist if you are installing Dragon first, then the Citrix Workspace (formerly Citrix Receiver).

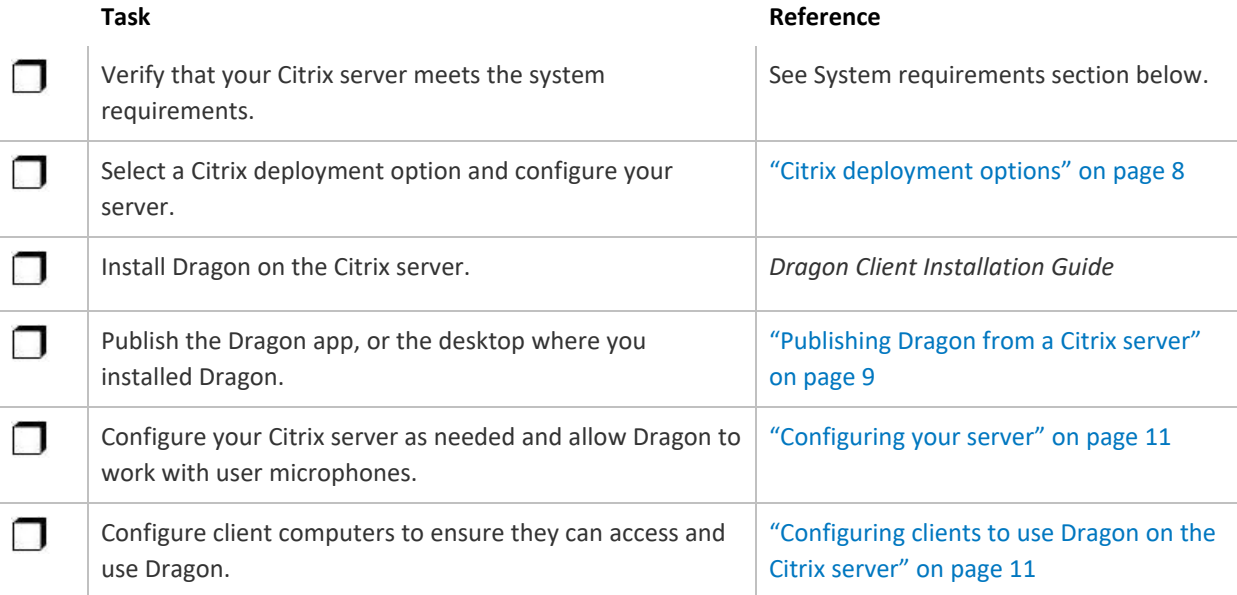

#### **Installing the Citrix Workspace (formerly Citrix Receiver) before installing Dragon**

Choose this checklist if you are installing the Citrix Workspace (formerly Citrix Receiver) first, then Dragon.

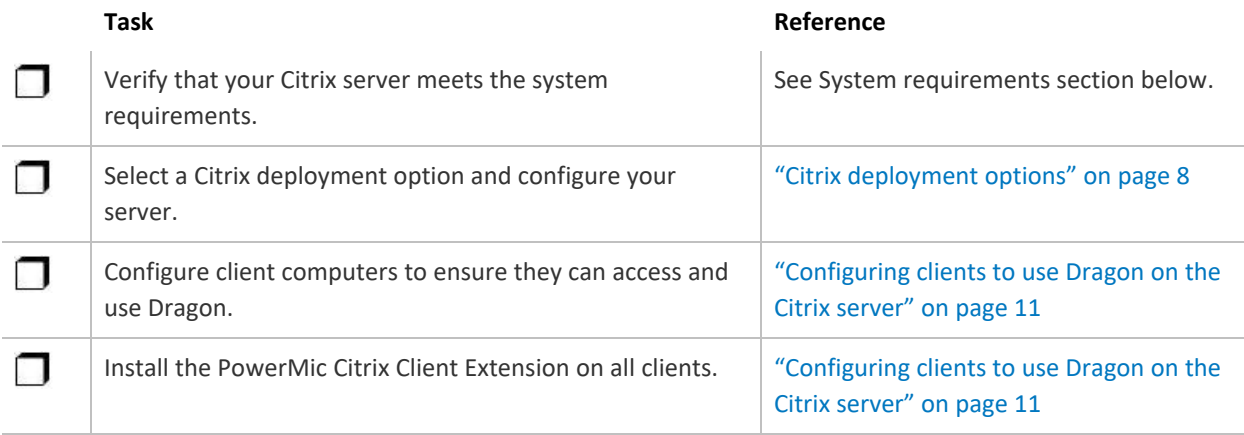

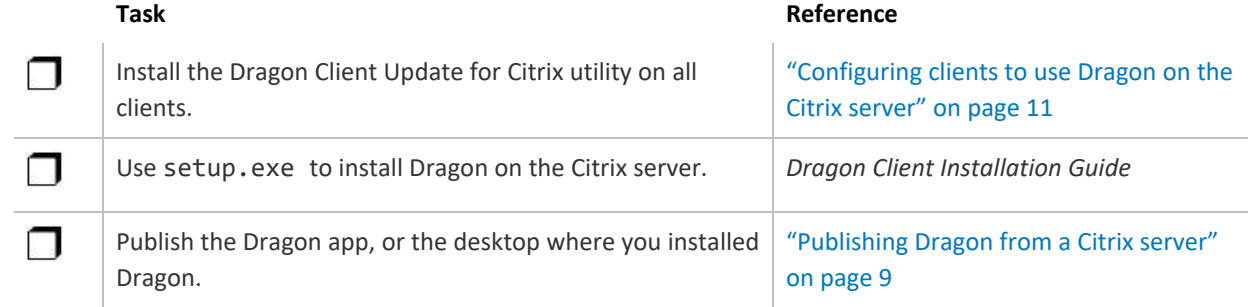

## <span id="page-11-0"></span>**System requirements**

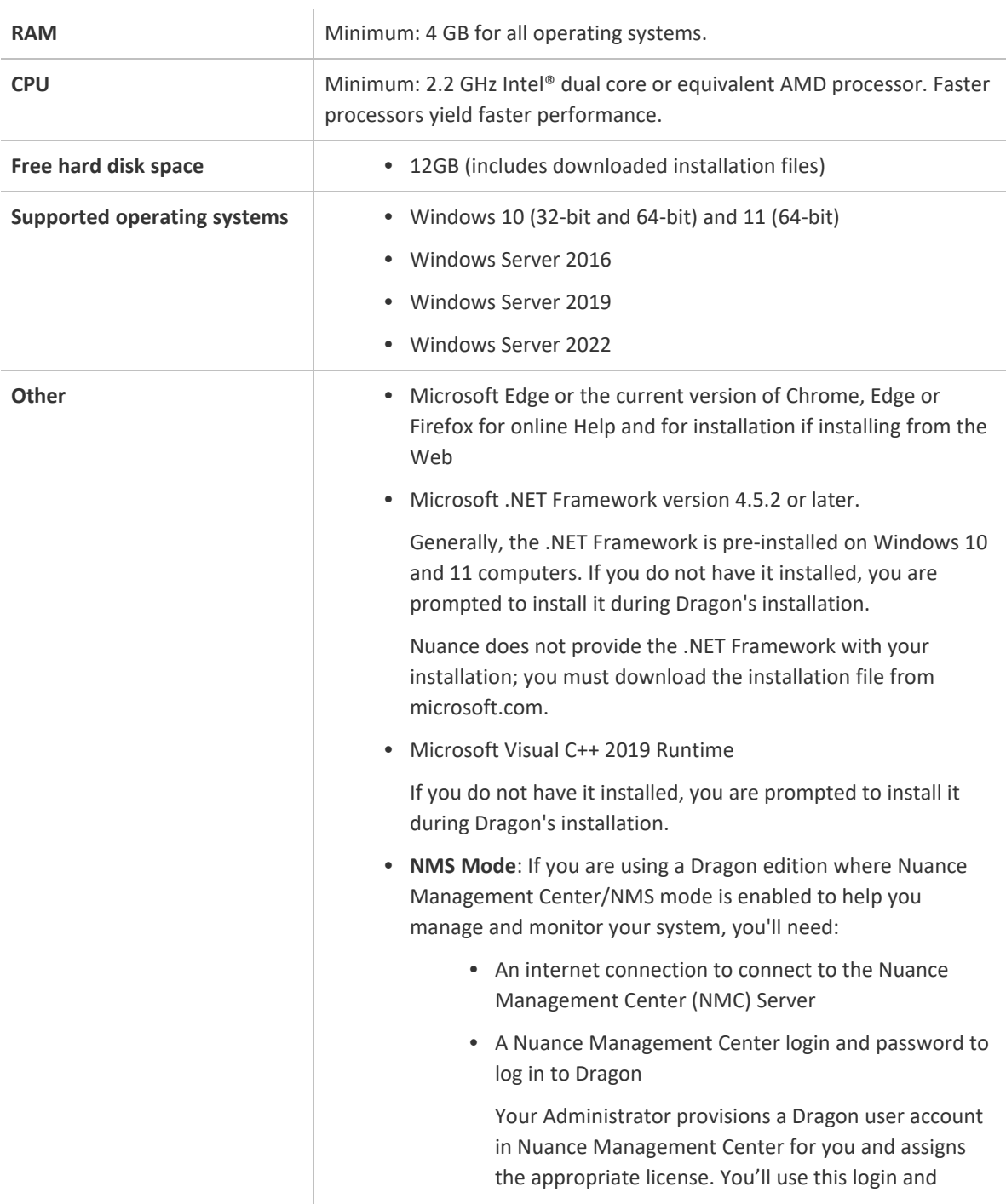

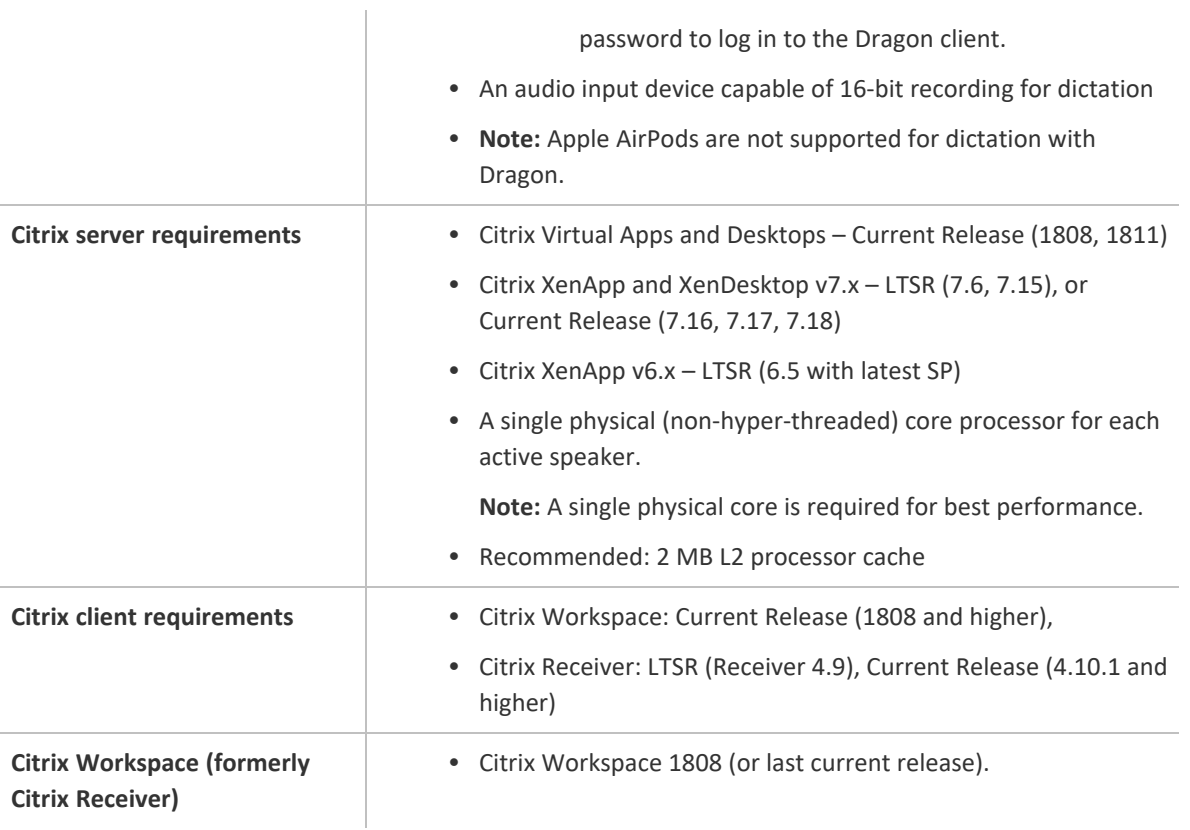

## <span id="page-12-0"></span>**Additional considerations**

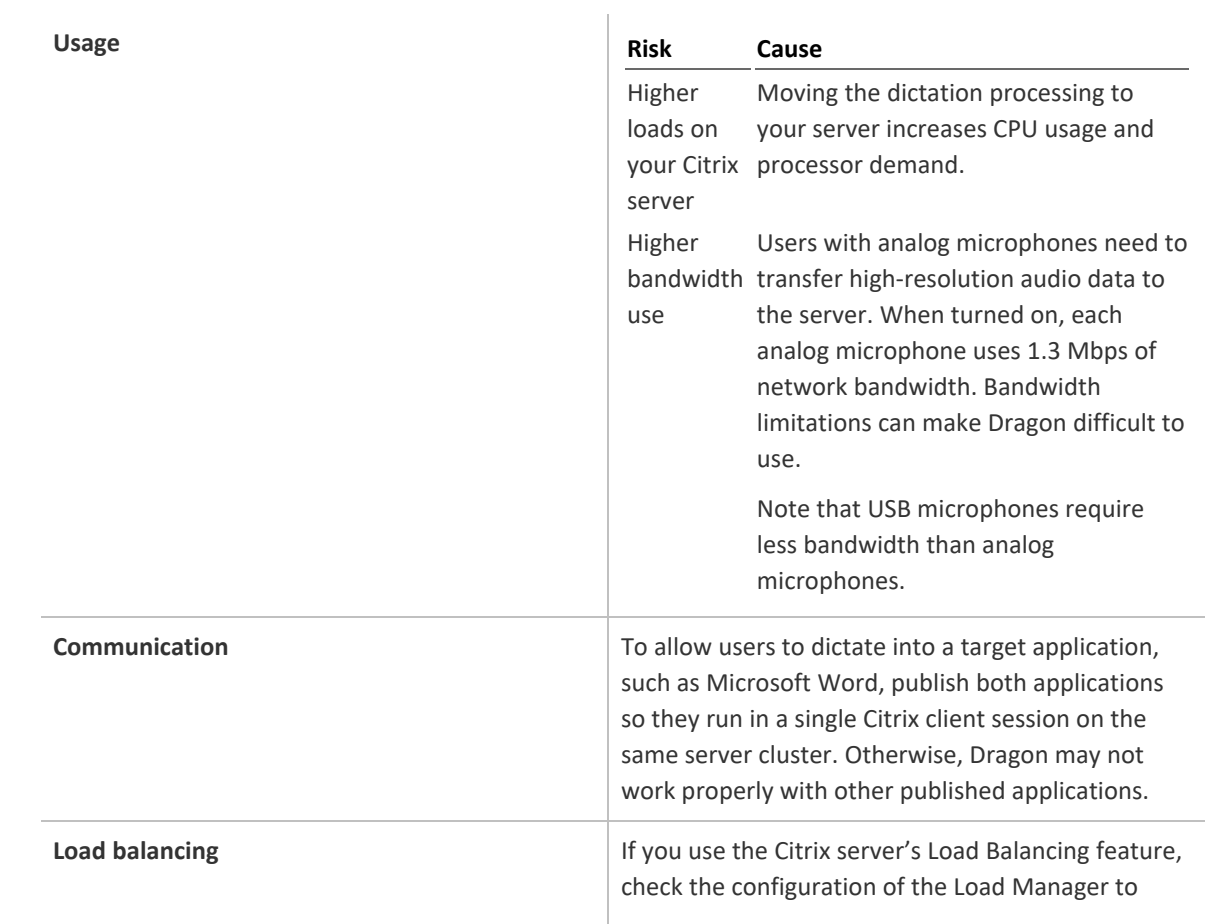

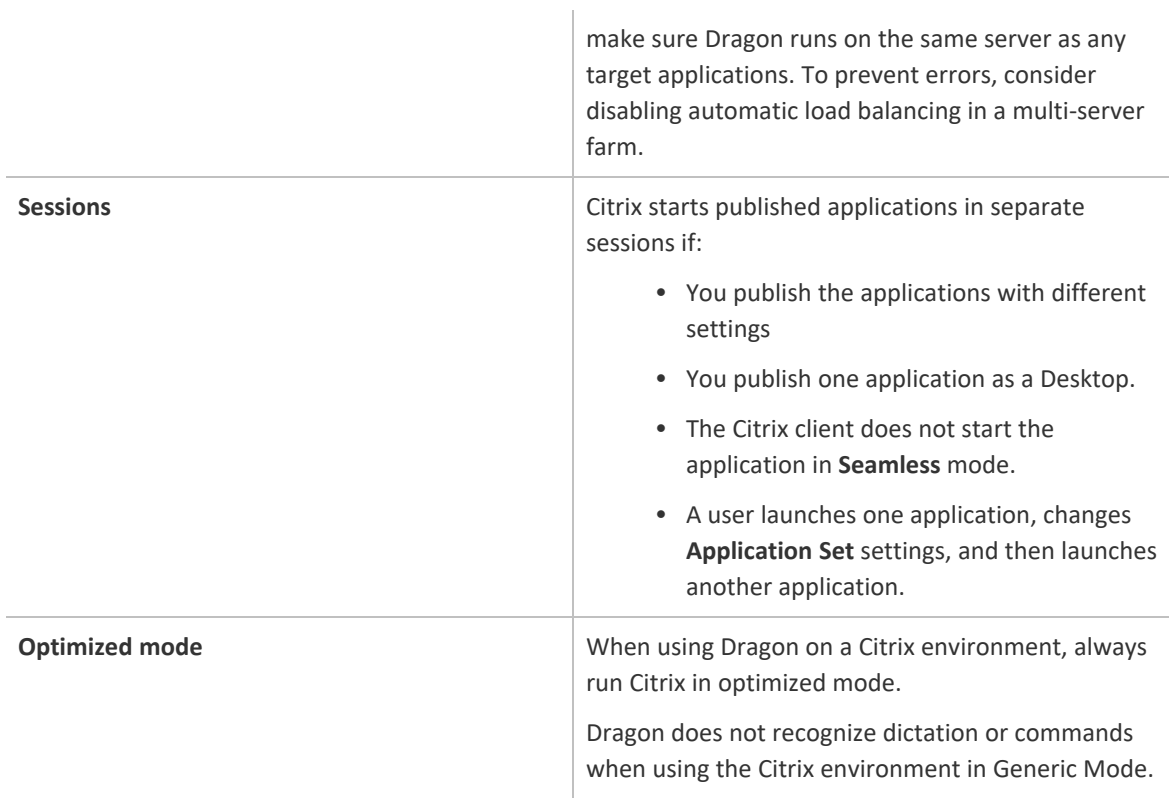

# <span id="page-13-0"></span>**Citrix deployment options**

You can deploy Dragon with Citrix in one of the following ways.

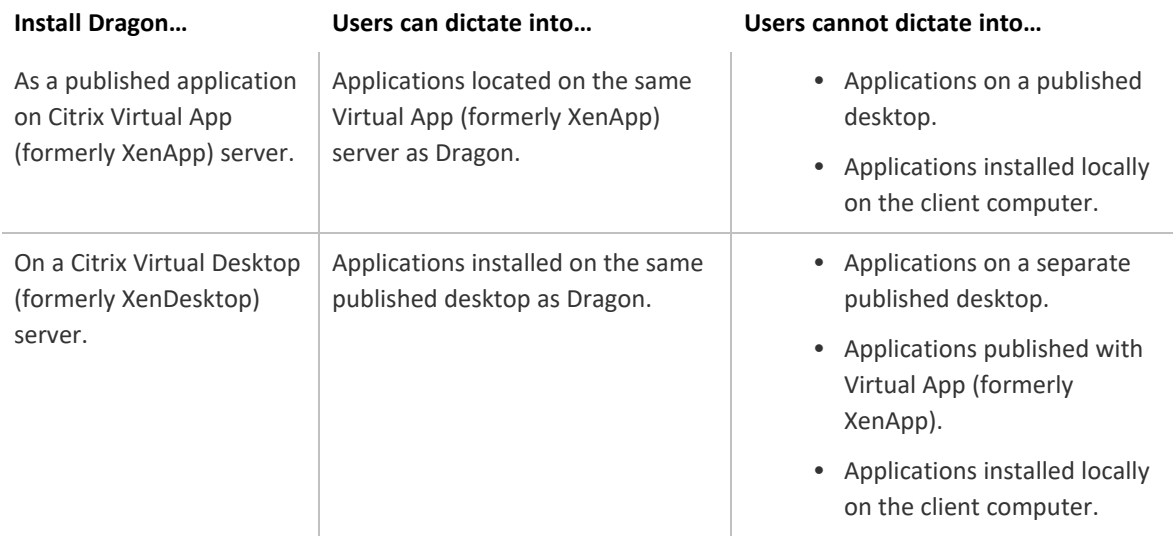

# **Chapter 4: Publishing Dragon**

## <span id="page-14-1"></span><span id="page-14-0"></span>**Publishing Dragon from a Citrix server**

You must publish Dragon to allow the Citrix Workspace (formerly Citrix Receiver) to see and display Dragon on your client machines.

## <span id="page-14-2"></span>**Deploying Dragon with Virtual Desktop (formerly XenDesktop)**

If you are deploying Dragon with Virtual Desktop (formerly XenDesktop), do the following:

1. Publish the desktop as you normally would.

For more detailed information, see your Citrix documentation.

- 2. Configure the **Audio Plug N Play** option:
	- a. In the main Citrix Studio window, click the Policy tab.
	- b. Set the **Audio Plug N Play** option to **Allowed**.
	- c. Click **Apply**.
	- d. Restart your server or release all client connections.

After you have published a desktop with Dragon installed, you must set up your client machines before running Dragon. For more information, ["Configuring](#page-16-3) clients to use Dragon on the Citrix server" on page 11.

### <span id="page-14-3"></span>**Deploying Dragon with Virtual App (formerly XenApp)**

**Caution**: You must use identical settings to publish Dragon and any target applications users use for dictation, such as Microsoft Word. Otherwise, Citrix may start the applications in separate sessions, causing errors. For example, if Microsoft Word and Dragon run in different sessions, the microphone hot key does not work when Microsoft Word is the active application, and the Dragon user cannot dictate text into Microsoft Word.

Do the following to publish Dragon as a standalone application on a Virtual App (formerly XenApp) server:

- 1. Note the server location of the Dragon installation directory.
- 2. Start Citrix Studio.
- 3. In the left-hand navigation panel, right-click **Machine Catalogs**, and then select **Create Machine Catalog**.
- 4. Select the server where Dragon is installed.

The Machine Catalog Setup dialog box appears.

5. Click **Next**.

The Operating System screen appears.

6. Select **Windows Server OS**, and then click **Next**.

The Machine Management screen appears.

7. In the **This Machine Catalog will use** section, select **Machines that are power managed**.

- 8. In the **Deploy machines using** section, select **Citrix Machine Creation Services (MCS)**.
- 9. Complete the wizard with the settings required for your Virtual App (formerly XenApp) deployment.
- 10. Return to the main Citrix Studio window and click **Delivery Groups** in the left-hand navigation panel.
- 11. Right-click the **Delivery Group** that contains the machine where Dragon is installed, and then select **Add Applications**.

The Create Application dialog box appears.

12. Click **Next**.

The Applications screen appears.

13. In the Applications list, select your Dragon application, and then click **Next**.

The Summary screen appears.

14. Click **Finish**.

After you have published Dragon from your Virtual App (formerly XenApp) server, you must set up your client machines before running Dragon. For more information, ["Configuring](#page-16-3) clients to use Dragon on the Citrix [server"](#page-16-3) on page 11.

# **Chapter 5: Post-installation tasks**

## <span id="page-16-1"></span><span id="page-16-0"></span>**Configuring your server**

### <span id="page-16-2"></span>**Allow users with analog microphones to launch Dragon**

If you have users who dictate with an analog microphone, grant them permission to customize audio quality and set the quality to high.

#### **To grant users permission to customize audio quality for the web interface:**

- 1. Open the Citrix Access Management Console.
- 2. In the left pane, select **Citrix Web Interface>Virtual App Web Sites>***<Site name>*.
- 3. In the XenApp–Edit Settings window, click **Session Settings**.
- 4. In the **Remote Connection** section, select **Connection Performance**.
- 5. Select **Allow users to customize sound**.
- 6. Click **OK**.

#### **To set the audio quality to high:**

- 1. Open the Citrix AppCenter.
- 2. In the left pane, navigate to **Citrix Resources>Virtual App>***<Citrix farm>***>Policies**.
- 3. In the lower part of the screen, click the Settings tab.
- 4. In the **Settings** area, next to **Audio quality**, click **Add**.

The Add Setting screen appears.

- 5. From the **Value** drop-down list, select **High – high definition audio**.
- 6. Under **Group Policy**, select **Administrative Templates>Citrix Components>Citrix Virtual App Plugin for Hosted Apps>User Experience>Client audio settings**.
- 7. Change group policy setting from **Not Configured** to **Enabled**, and then click **Apply**.
- 8. Select **Enable audio**.
- 9. In the **Sound quality** drop-down list, select **High**.
- 10. Click **Apply**.
- 11. Click **OK**.
- 12. From a command prompt, run the gpupdate /force command to ensure that the policy is correctly applied.

## <span id="page-16-3"></span>**Configuring clients to use Dragon on the Citrix server**

**Note:** When using Dragon on a Citrix environment, always run Citrix in optimized mode. Dragon does not recognize dictation or commands when using the Citrix environment in Generic Mode.

Do the following to prepare your client computers to use Dragon on a Citrix server.

### <span id="page-17-0"></span>**Install the Citrix Workspace (formerly Citrix Receiver) software on all clients**

Whether you are deploying Dragon with Virtual Desktop (formerly XenDesktop) or Virtual App (formerly XenApp), you must install Citrix Workspace (formerly Citrix Receiver) on all clients that need access to the Citrix server.

You can download this software and its documentation from the Citrix web site.

### <span id="page-17-1"></span>**Configure audio settings for Citrix clients**

To allow users to dictate from a client computer, you must configure the audio input by doing one of the following:

- <sup>l</sup> "Virtual App (formerly XenApp) [deployments:](#page-17-2) Install Dragon Client Update for Citrix" on page 12
- <sup>l</sup> "Virtual Desktop (formerly XenDesktop) [deployments:](#page-17-3) Configure audio devices on the client" on [page](#page-17-3) 12

**Note**: To enable the PowerMic as a dictation source, you must also install the Citrix Extensions. For more information, see ["Configuring](#page-16-1) your server" on page 11.

#### <span id="page-17-2"></span>**Virtual App (formerly XenApp) deployments: Install Dragon Client Update for Citrix**

Before users can dictate with Dragon on a Virtual App (formerly XenApp) server, you must install the **Dragon Client Update for Citrix** utility on each client machine. This utility enables Dragon to receive audio from devices connected to a local client machine.

You need administrator rights to install this utility.

- 1. If there is an older version of the **Dragon Client Update for Citrix** utility installed on the computer, uninstall it first.
- 2. In the Dragon installation directory, open the Citrix Extension folder.
- 3. Launch vddnspatch2.exe or vddnspatch2.msi.

The InstallShield Wizard opens.

4. Follow the prompts to install the software for use with the default application set in the Virtual App (formerly XenApp) client.

#### <span id="page-17-3"></span>**Virtual Desktop (formerly XenDesktop) deployments: Configure audio devices on the client**

To allow Dragon to receive audio from devices connected to local client machines, do the following on each client computer:

- 1. Plug the microphone into the client computer.
- 2. Right-click the speaker icon in the Notifications area of the computer, and then select **Recording devices**.

The Sound dialog box appears with the Recording tab open.

3. Verify that the microphone you want to use appears in the list of recording devices and is set as the default recording device.

To change the default recording device, select a microphone from the list and click the **Set Default** button.

- 4. Click **OK** to exit the Sound dialog box.
- 5. Launch an internet browser and log in to the Citrix server.
- 6. In the Desktops view, select the desktop where Dragon is installed. Citrix Workspace (Formerly Citrix Receiver) opens.
- 7. If the Citrix Workspace– Security Warning dialog box appears, click **Permit Use**.
- 8. Click the Virtual Desktop toolbar at the top of the virtual machine display.
- 9. Click the **Preferences** icon.

The Citrix Workspace – Preferences window appears.

- 10. **PowerMic users only**:
	- 1. In the Devices tab, find **Nuance PowerMic II-NS** (for PowerMic III) or **Dictaphone Corporation** (for PowerMic II) in the devices list.
	- 2. In the **Virtual Channel** column, click **Switch to generic**.
- 11. Click the Connections tab.
- 12. Under **Session Settings**, select **Connect automatically**.
- 13. Click **OK** to close the Citrix Workspace Preferences window.
- 14. In the Virtual Desktop toolbar, click the **Devices** icon and verify that your microphone is listed.

#### **Troubleshooting**

- If the audio quality on the Citrix server where Dragon is installed is set to low but the sound on the client running Dragon is set to high, the client might not receive an audio quality warning. Be sure to set the audio quality on the server to high. For more information, see ["Allow](#page-16-2) users with analog [microphones](#page-16-2) to launch Dragon" on page 11.
- <sup>l</sup> Each client computer must have a sound system. If, for example, USB audio is disabled on the client computer, a user can't create a user profile when using that computer. In this case, you should enable USB audio on the client computer and re-connect to the Citrix server.

#### <span id="page-18-0"></span>**Install the PowerMic Citrix Client Extension on each client computer**

To enable PowerMic with a Citrix deployment of Dragon, you must install the PowerMic Citrix Client Extension on each client computer.

- 1. In the Dragoninstallation directory, navigate to **Citrix Extension>Citrix Client Extension**.
- 2. Double click PowerMic Citrix Client Extension.msi.
- 3. Follow the prompts to install the PowerMic Citrix Client Extension.

#### <span id="page-18-1"></span>**Managing Citrix logging on the client (optional)**

When you start a Citrix session, the software loads the module. ini file from the root folder of the client machine, which contains a list of the parameters used to select and configure the communications stack modules, including the Dragon Client Update for Citrix utility.

To avoid running out of space on the Citrix client, you can disable or redirect Citrix logging.

1. Open the module.ini file in a text editor. By default, the module.ini file is located in the Citrix client directory:

C:\Program Files (x86)\Citrix\ICA Client

- 2. Find the [VDDNS] section and modify the settings:
	- To disable logging: Change the LogLevel to 0.

Or

- To redirect logging to another location or device: Change LogFileName to a different path.
- 3. Save and exit the module.ini file.